Wenn es darum geht uns Daten zukommen zu lassen um ein Problem zu klären wird in den meisten Fällen das komplette Projekt benötigt. Es reicht nicht aus uns nur die aktuelle Datei zu zuschicken. Ein Projekt besteht meistens aus mehreren Referenzdokumenten.

## **Vorgehensweise beim Exportieren eines Projektes**

- 1. Starten Sie das TopSolid und rufen die Funktion "Projekt **exportieren"** über das **Menü | Datei** auf.
- 2. Ist das akuelle Projekt schon geöffnet, können Sie den Button "Aktives Projekt" betätigen, ansonsten gehen Sie auf **Durchsuchen** und wählen die Datei für den Export.
- 3. Anschließend öffnet sich das Fenster mit dem Namen "Projekt **exportieren"**. Gehen Sie in der Zeile Zielverzeichnis auf Durchsuchen.
- 4. Im nächsten Schritt legen Sie sich einen Ordner z.B. auf dem Desktop an und benennen diesen Export. In dem Ordner Export erstellen Sie einen Ordner mit der Bezeichnung des Projekts. Der unten dargestellte Pfad kann auf Ihrem Rechner anders aussehen.

Zielverzeichnis: D: Wise **NDesktopNExportNProjekt1** 

- 5. Nachdem das Zielverzeichnis definiert worden ist, betätigen Sie den Button Projekt exportieren.
- 6. Das komplette Projekt, mit allen notwendigen Referenzdateien, befindet sich jetzt in dem Ordner Export. Diesen Ordner legen Sie bitte auf unsere FTP-Seite.

## **Hinweis:**

Auf unserer Homepage befindet sich eine Beschreibung für den Datentransfer über die FTP-Seite. Nutzen Sie bitte hierfür den folgenden Link <http://moldtech.de/datentransfer.html> Sollten Ihnen die Zugangsdaten nicht vorliegen, können Sie diese

unter der Nummer **(05258)9364-0** durchgeben lassen.

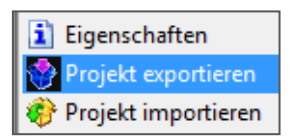

Projekt exportieren

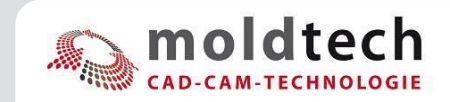